# **LIZENZ AKTIVIEREN**

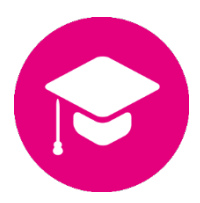

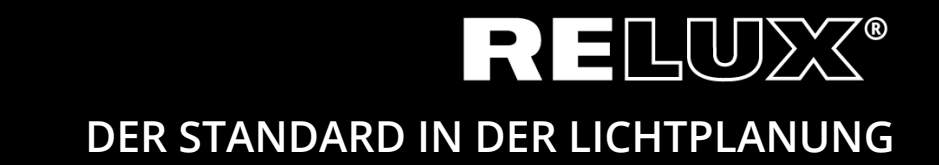

Version 1.1 Juni 2019 Relux Informatik AG – Alle Rechte vorbehalten

## 0 Inhaltsverzeichnis

## 0.1 Versionen Nachweis

1.0 11.10.2017 Stu/Hi Entwurf, Final 1.1 17.06.2019 her Link Anpassung & CD

## **Haupt- und Untertitel**

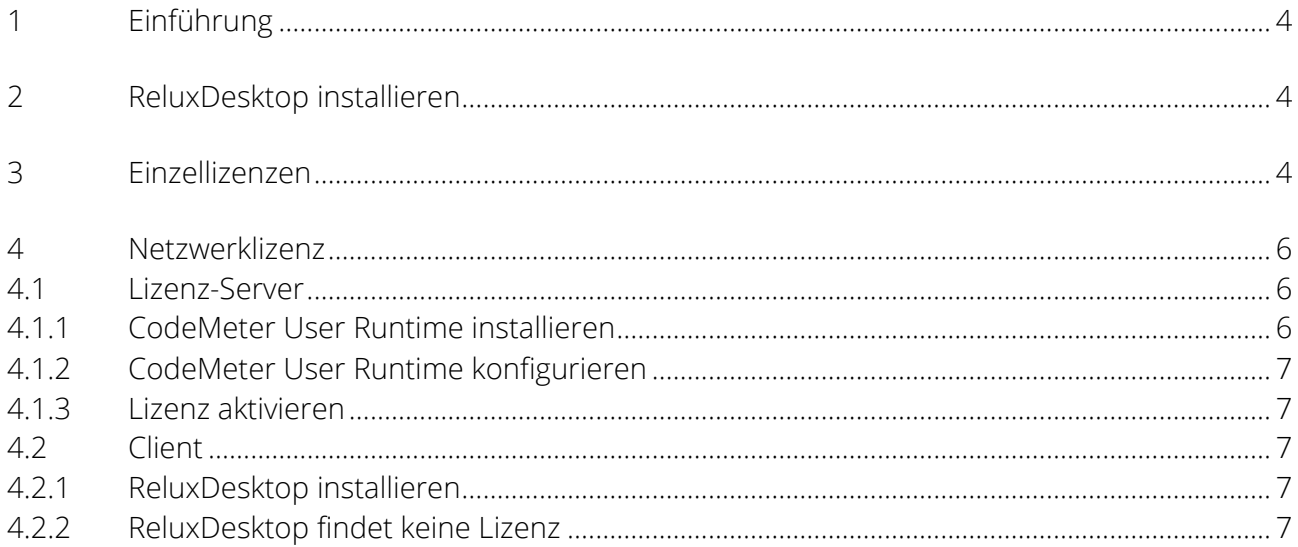

# **1 Einführung**

Einige Add-ons in ReluxDesktop sind durch CodeMeter (von [Wibu-Systems\)](http://wibu.com/) geschützt. Diese Lizenzen müssen nach dem Erwerb einmalig oder jährlich an einen CmContainer (USB-Hardock oder Computer) gebunden werden.

Als erstes installieren Sie bitte die ReluxDesktop Applikation. Details siehe Kapitel 2. Für Lizenzaktivierungen folgen Sie bitte Kapitel 3 für Einzellizenzen oder Kapitel 4 für Netzwerklizenzen.

## **2 ReluxDesktop installieren**

Laden Sie die neuste ReluxDesktop Version herunter und installieren Sie diese. [downloads.relux.com](https://downloads.relux.com/)

## **3 Einzellizenzen**

Um die erworbene Lizenz als rechnergebundene Lizenz oder auf einem USB-Hardlock zu aktivieren benötigen Sie Internetzugang.

Gehen Sie zu [codemeter.relux.com](http://codemeter.relux.com/) und folgen Sie den dort beschriebenen Schritten. Schliessen Sie für nicht rechnergebundene Lizenzen den USB-Hardlock an.

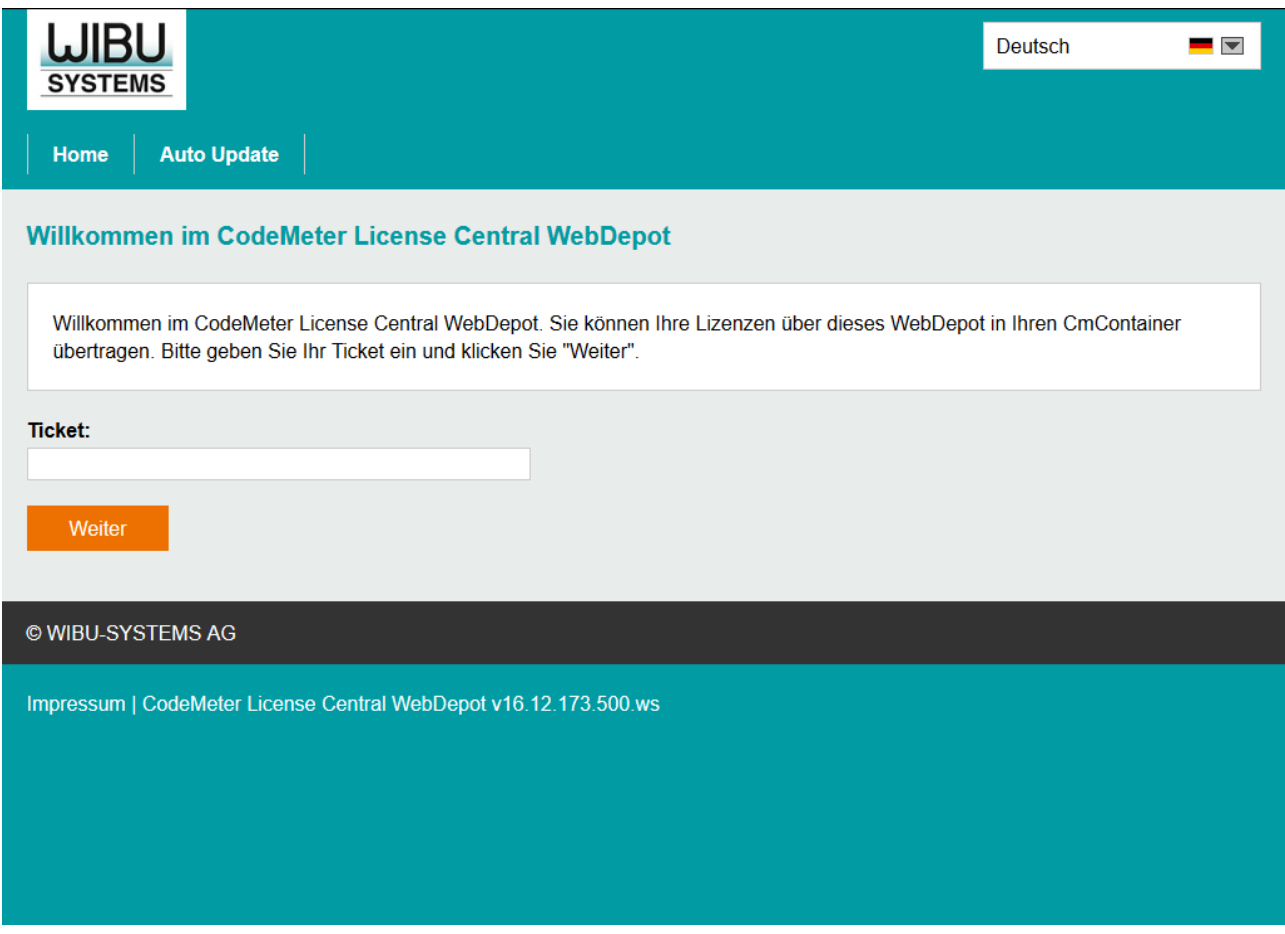

Geben Sie die von Relux erhaltene Ticketnummer ein und klicken "Weiter". In der Regel erhalten Sie die Ticketnummer per email oder im Webshop.

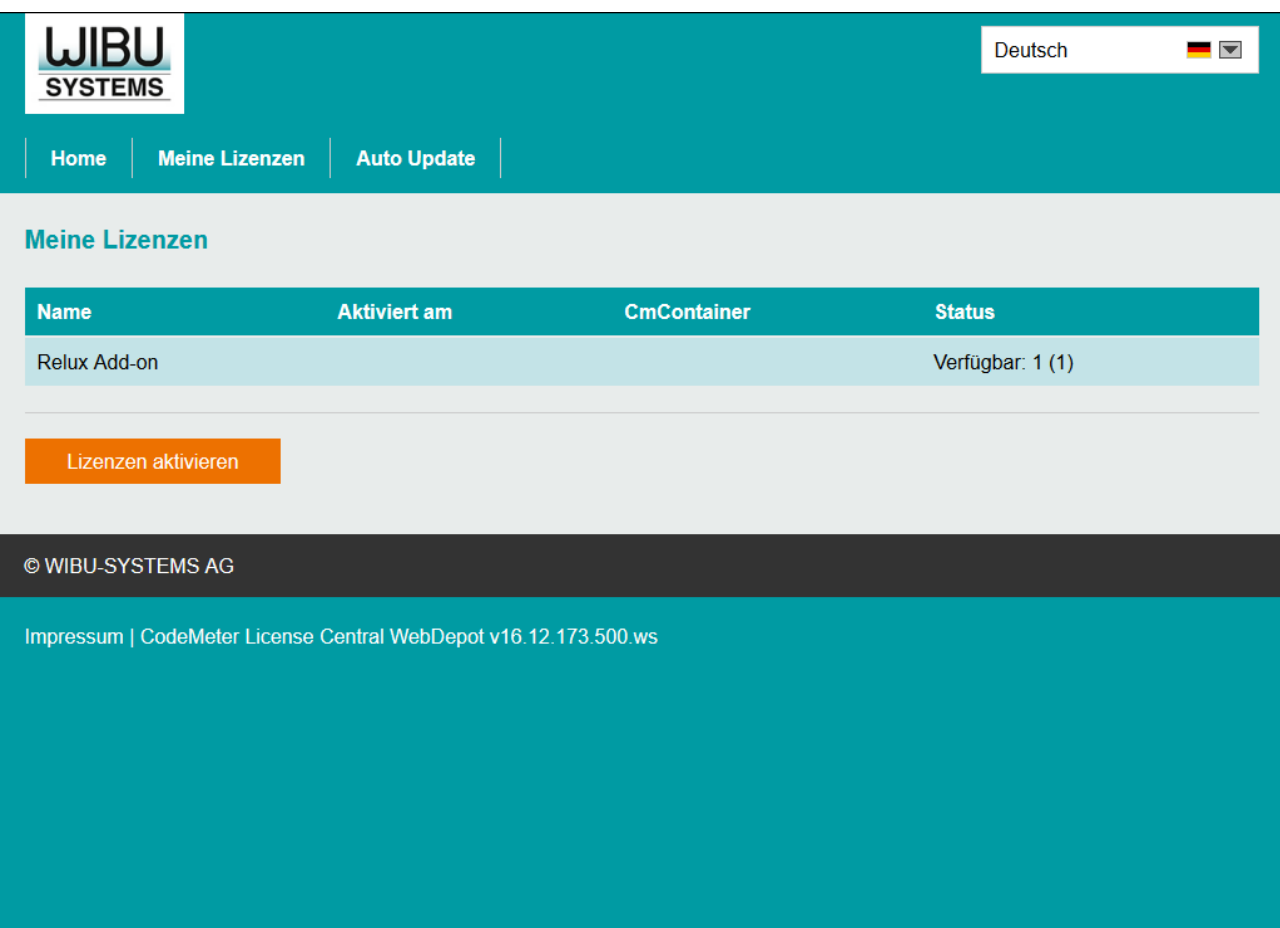

"Lizenzen aktivieren" klicken.

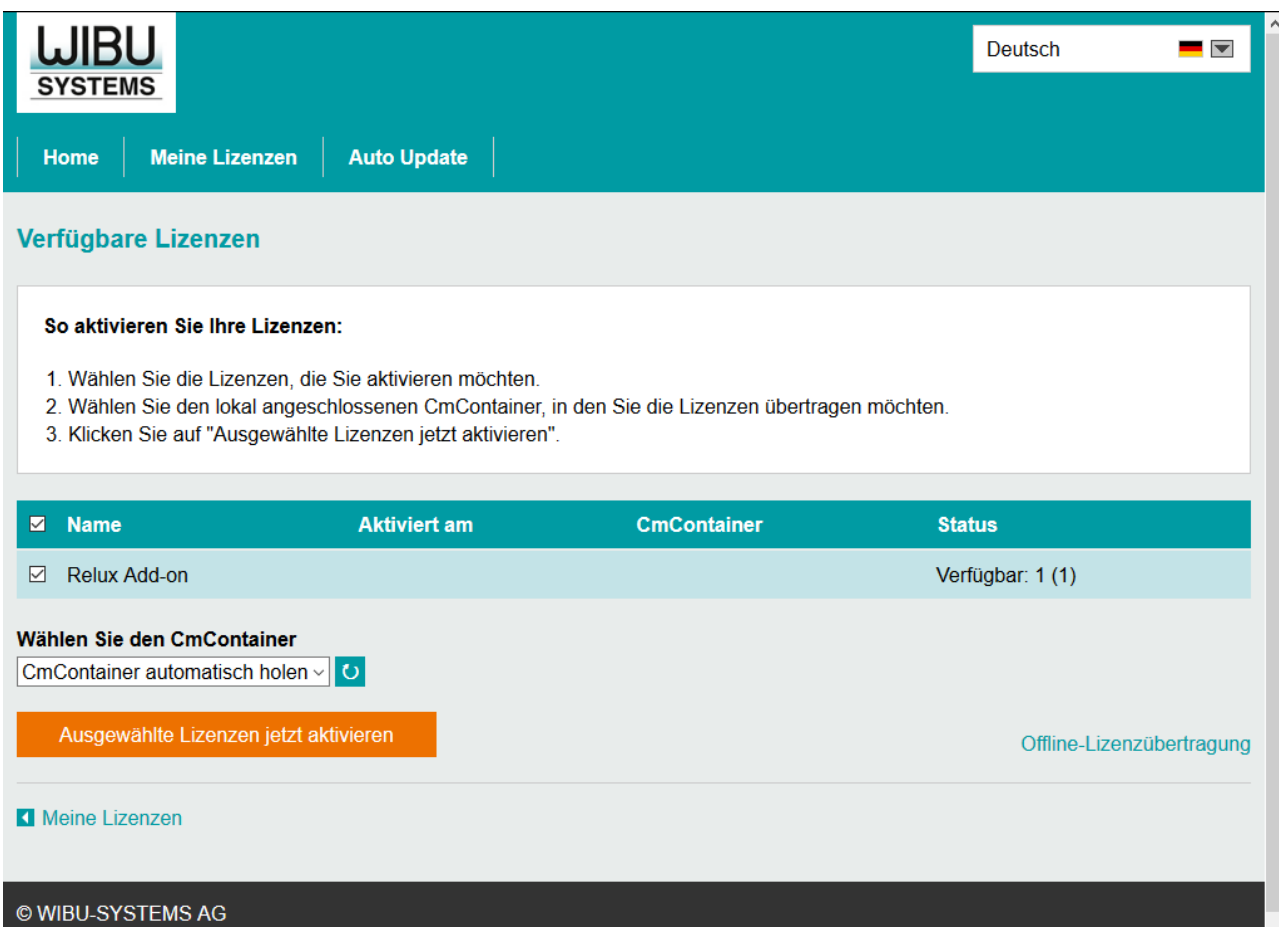

- Wählen Sie die Lizenzen, die Sie aktivieren möchten.
- Wählen Sie den lokal angeschlossenen CmContainer, in den Sie die Lizenzen übertragen möchten.
- Klicken Sie auf "Ausgewählte Lizenzen jetzt aktivieren".

#### ▲ Offline Aktivierung

Soll die Lizenz an einen Computer ohne Internetzugang gebunden werden, führen Sie die obigen Schritte bitte an einem mit dem Internet verbundenen System durch und wählen am Schluss Offline-Lizenzübertragung anstatt "ausgewählte Lizenz jetzt aktivieren".

## **4 Netzwerklizenz**

Haben Sie eine Netzwerklizenz erworben, muss auf dem Lizenzserver das "CodeMeter User Runtime" installiert und konfiguriert werden. Der Lizenzserver muss über eine freie USB-Schnittstelle für den USB-Hardlock verfügen.

### **4.1 Lizenz-Server**

#### **4.1.1 CodeMeter User Runtime installieren**

Das CodeMeter User Runtime kann für diverse Plattformen direkt von der Herstellerseite heruntergeladen werden.

<https://www.wibu.com/support/user/downloads-user-software.html>

#### **4.1.2 CodeMeter User Runtime konfigurieren**

CodeMeter muss als *Netzwerk-Server* ausgeführt werden. Diese Einstellung kann über das Webinterface vorgenommen werden.

[http://localhost:22350/configuration/server\\_access.html](http://localhost:22350/configuration/server_access.html)

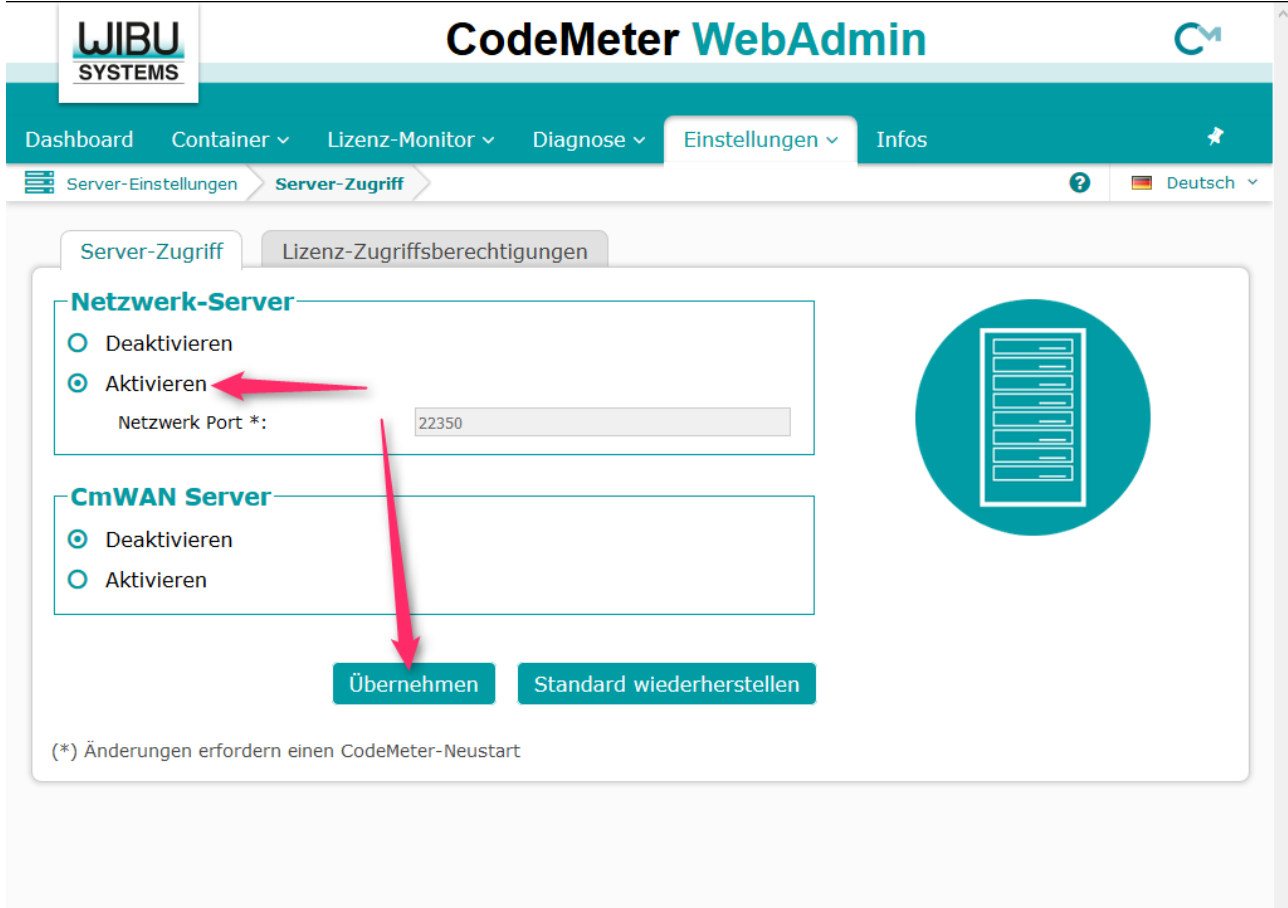

#### **4.1.3 Lizenz aktivieren**

Am besten führen Sie die Lizenzaktivierung direkt auf dem Lizenz-Server durch. Folgen Sie dazu Kapitel 3.

#### **4.2 Client**

#### **4.2.1 ReluxDesktop installieren**

Siehe Kapitel 2.

#### **4.2.2 ReluxDesktop findet keine Lizenz**

Sollte das kostenpflichtige Add-on in ReluxDesktop die auf dem Server bereits aktivierte Lizenz nicht finden, muss evtl. die IP-Adresse des Lizenz-Servers in die Serversuchliste eingetragen werden.

Dies geschieht wiederum über das Webinterface. [http://localhost:22350/configuration/server\\_search\\_list.html](http://localhost:22350/configuration/server_search_list.html)

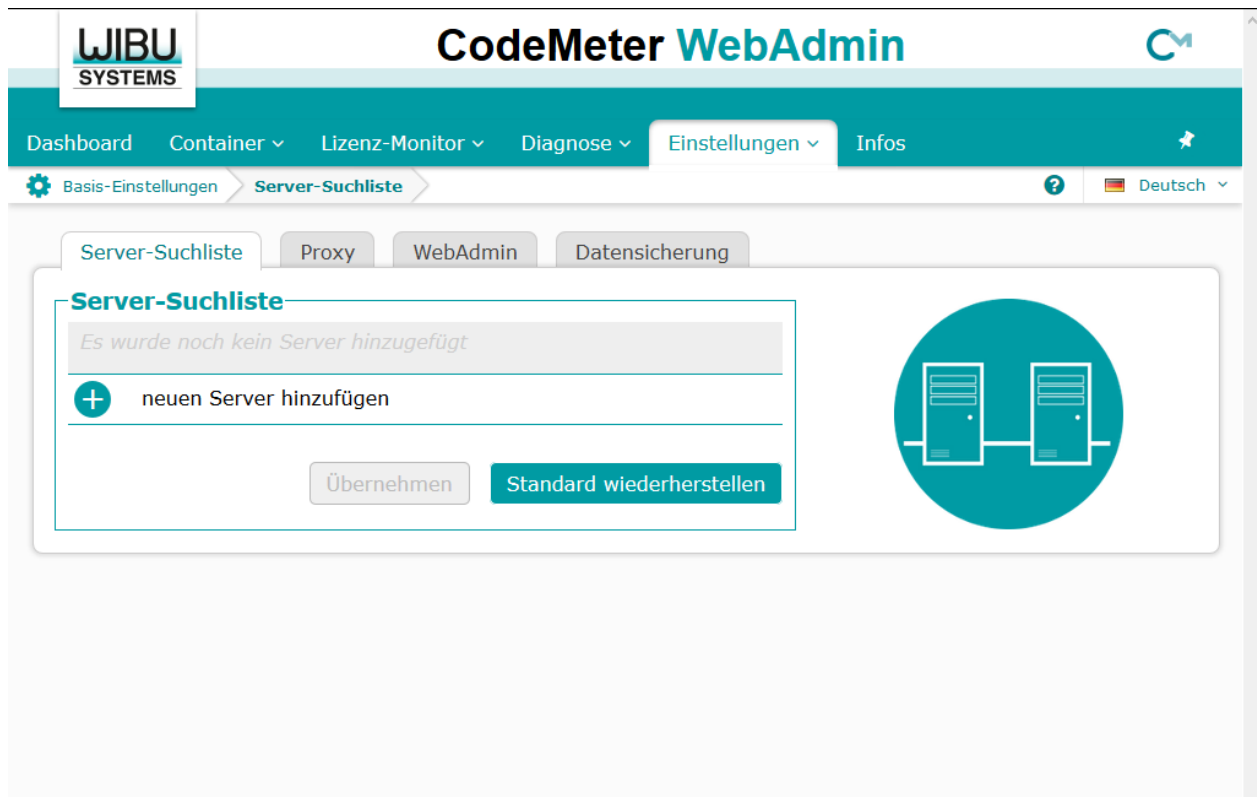

#### **Headquarter**

Relux Informatik AG Kaspar Pfeiffer-Str. 4 4142 Münchenstein Switzerland T: +41 61 333 07 70 W: relux.com E: info@relux.com

#### **Relux Support**

Montag bis Donnerstag 10 - 12 Uhr und 14 - 16 Uhr Hotline: +41 61 333 07 73 W: support.relux.com E: support@relux.com

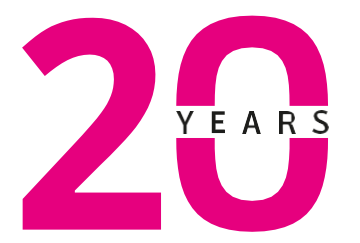

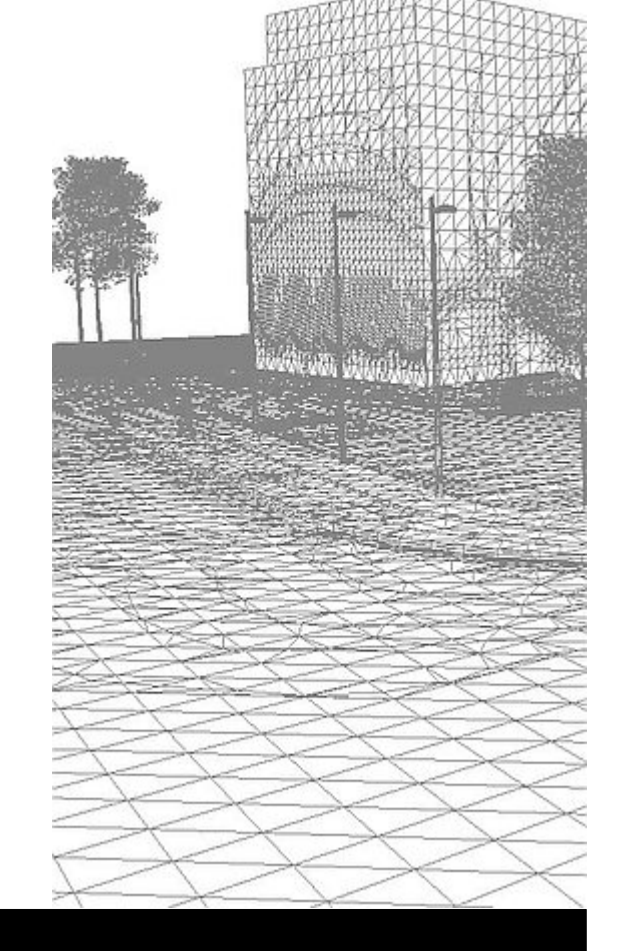

#### **Bildrechte: Relux Informatik AG © COPYRIGHT – ALLE RECHTE VORBEHALTEN – RELUX INFORMATIK AG**